# **Facultad de Estudios Superiores Cuautitlán Secretaría General Unidad de Superación y Asuntos del Personal Académico**

**Manual de usuario Sistema Automatizado de Oficios (SADO)**

# Manual de usuario para el Sistema Automatizado de Oficios (SADO)

# Contenido

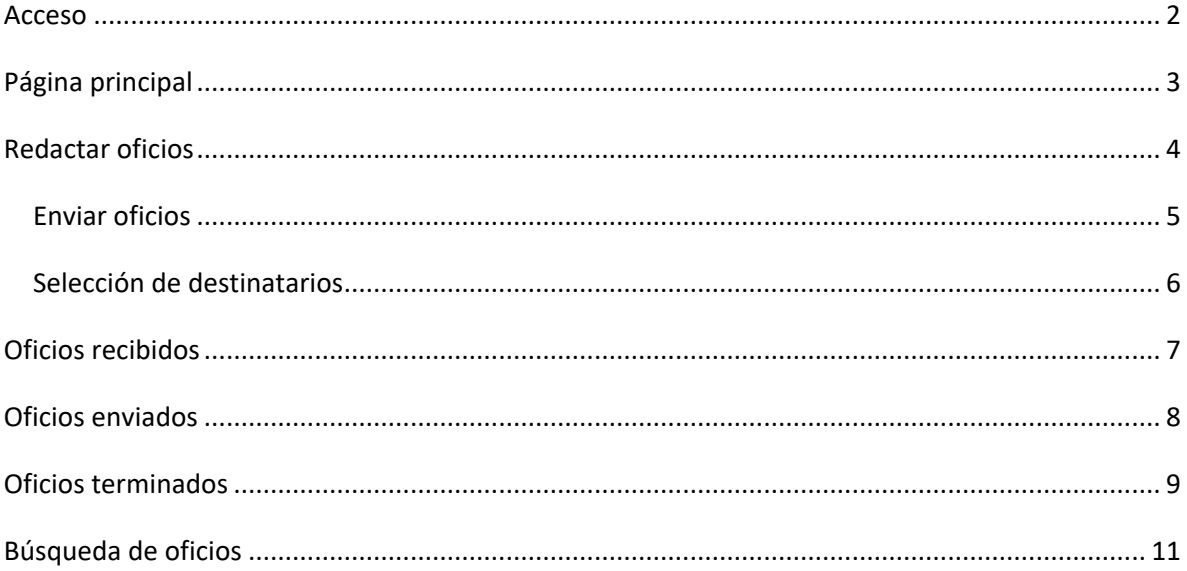

## **Manual de usuario para el Sistema Automatizado de Oficios (SADO)**

#### <span id="page-2-0"></span>**Acceso**

Para ingresar al Sistema Automatizado de Oficios, será necesario colocar el usuario (A) y contraseña (B) dentro del siguiente enlace:

http://132.247.128.26:8080/oficios/

Imagen 1.

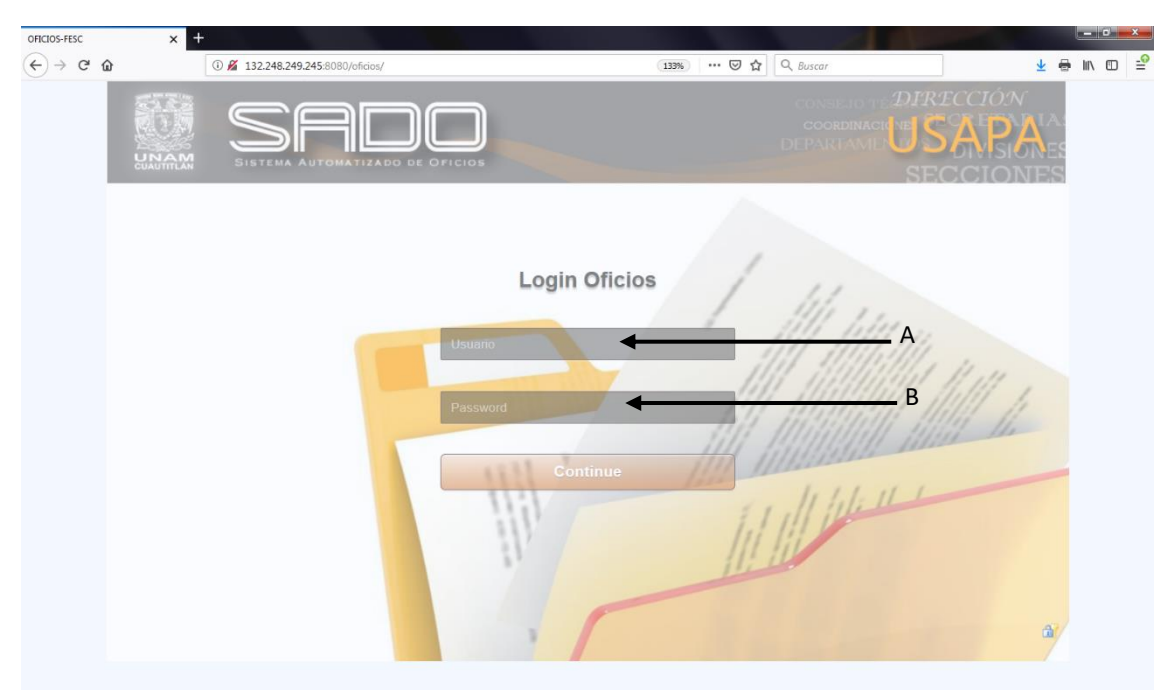

# <span id="page-3-0"></span>**Página principal**

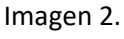

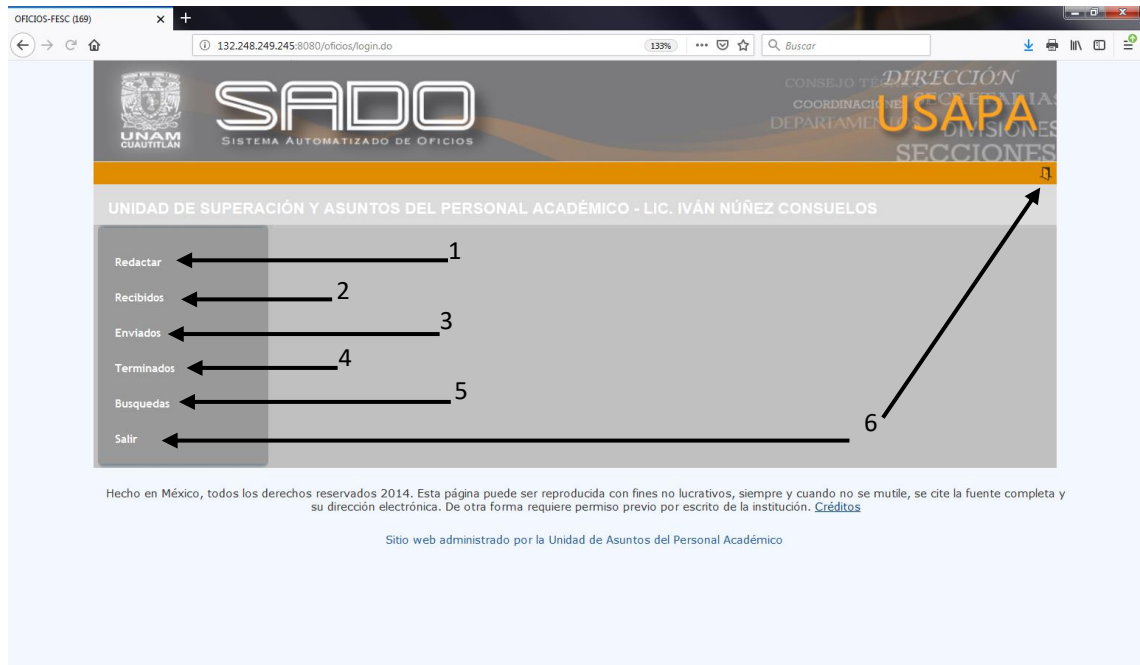

La página principal del SADO consta de 6 opciones que se enlistan a continuación:

- 1. Redactar
- 2. Recibidos
- 3. Enviados
- 4. Terminados
- 5. Búsquedas
- 6. Salir

### <span id="page-4-0"></span>**Redactar oficios**

Imagen 3.

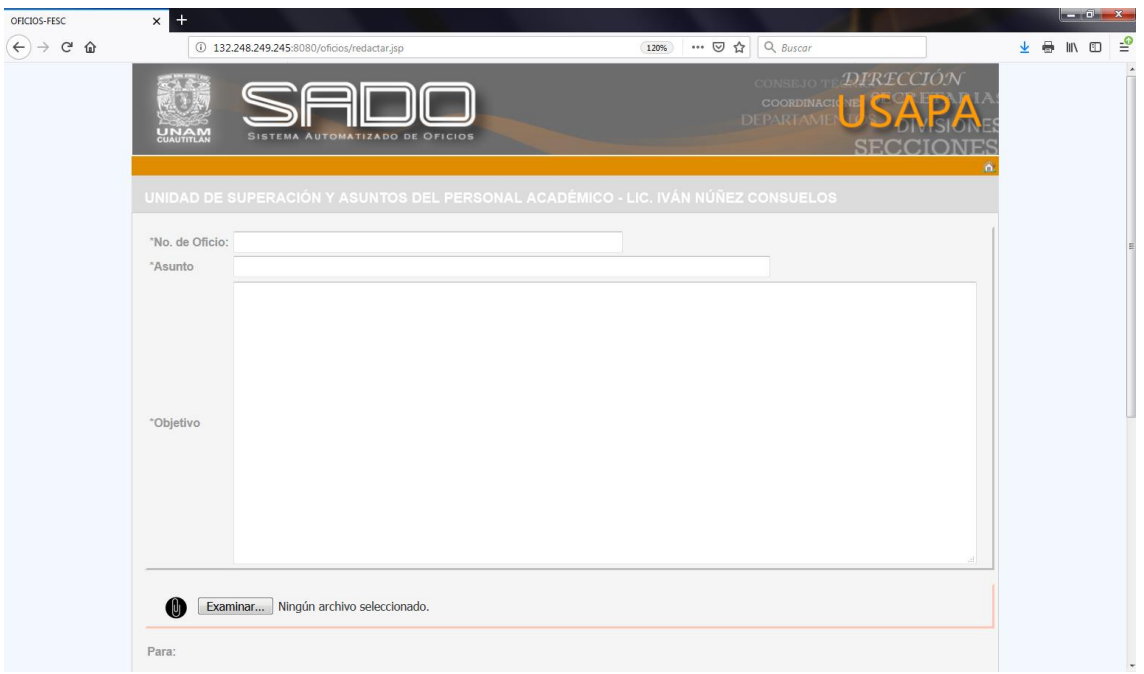

Al hacer click en la opción "Redactar", el sistema se dirigirá a una pantalla como se muestra en la imagen 3, donde se tendrán que llenar los siguientes campos:

- No. de Oficio. Escribir el consecutivo del área remitente, no se deben colocar acentos.
- Asunto. Indicará de qué trata el oficio.
- Objetivo. Es el cuerpo del oficio, no es necesario colocar el nombre y cargo de la persona a quien se dirige el documento, el sistema lo hará de manera automática al seleccionar los destinatarios.

El botón "Examinar" permitirá adjuntar archivos al oficio.

Es importante mencionar que solamente se pueden adjuntar un único documento pdf.

#### <span id="page-5-0"></span>**Enviar oficios**

En la parte inferior de la opción "Redactar", se encuentran las opciones que contiene el sistema para enviar los oficios, imagen 4.

Será necesario hacer click en la clasificación requerida para desplegar las áreas contenidas.

Imagen 4.

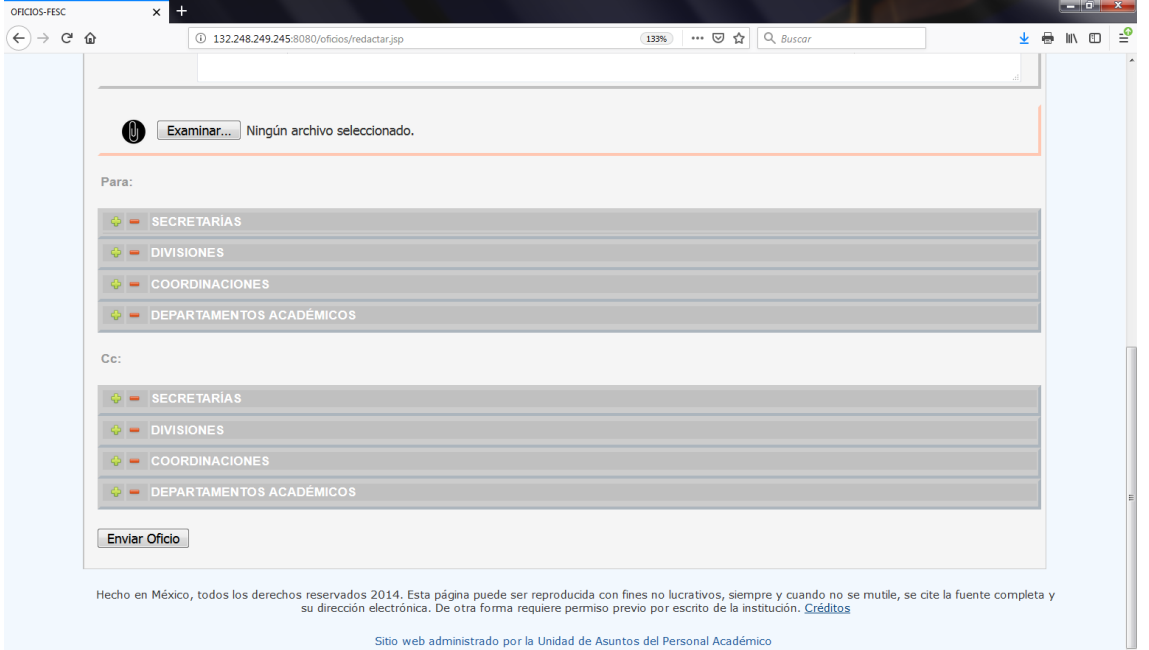

Manual SADO

### <span id="page-6-0"></span>**Selección de destinatarios**

Deberá seleccionar el área o áreas a quien dirigirá su oficio, imagen 5.

Imagen 5.

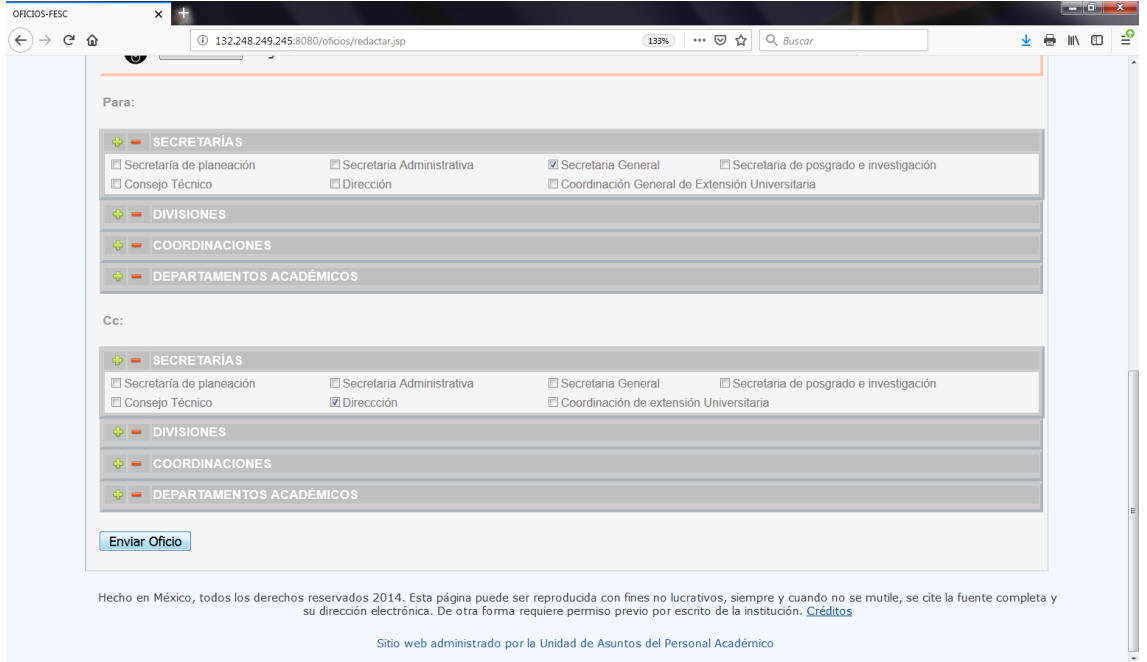

Un oficio tiene un único destinatario, y puede tener varias copias que otorgarán su visto bueno, o solamente se darán por enterados.

Cuando se tienen varios destinatarios, como es el caso de una circular, estos deben seleccionarse en el apartado "Para", de esta manera, cada departamento, unidad o coordinación recibirá el oficio.

Finalmente, deberá hacer click en el botón "Enviar Oficio".

Manual SADO

#### <span id="page-7-0"></span>**Oficios recibidos**

Al abrir el sistema, este lo direccionará de manera automática a esta opción.

#### Imagen 6.

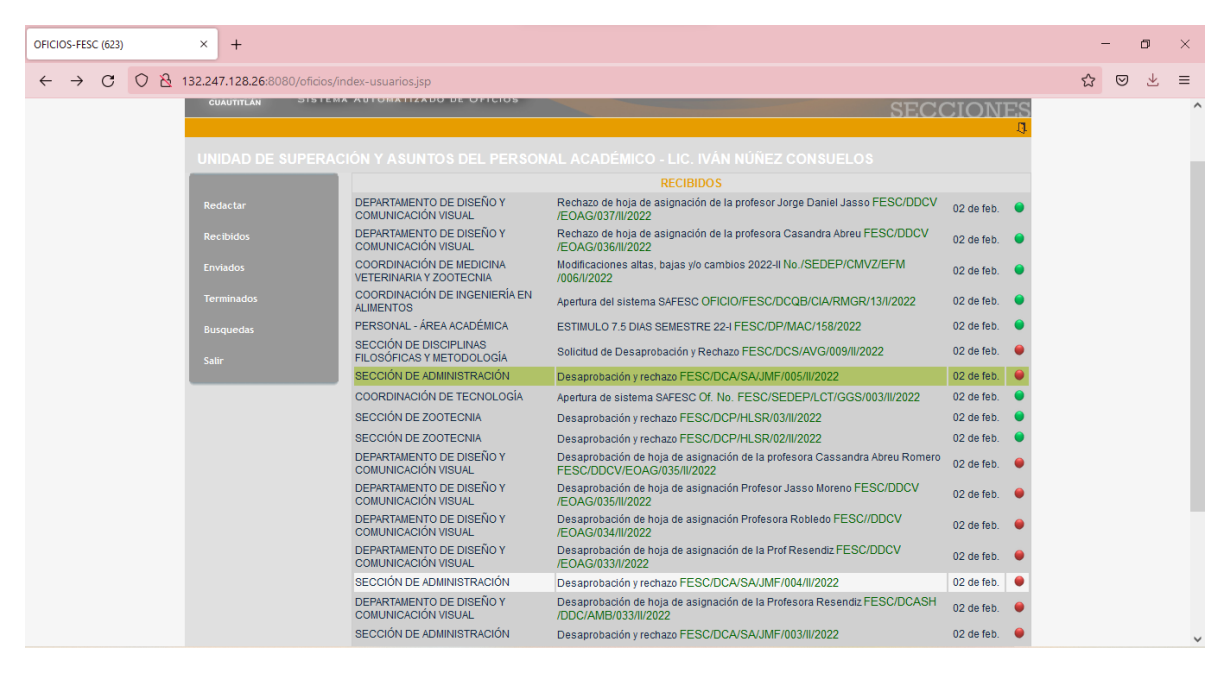

En esta pantalla, los oficios aparecen en tres colores:

- Blanco. Son los oficios nuevos
- Gris. En este color se muestran los oficios que ya se leyeron
- Verde. Representan los oficios donde ya se obtuvieron los vistos buenos

# <span id="page-8-0"></span>**Oficios enviados**

Esta opción mostrará todos los oficios que ha redactado y enviado, mostrando la siguiente información:

- Destinatario
- Asunto del oficio
- Número de oficio (verde)
- Status del oficio (rojo)
- Fecha de envío

Imagen 7.

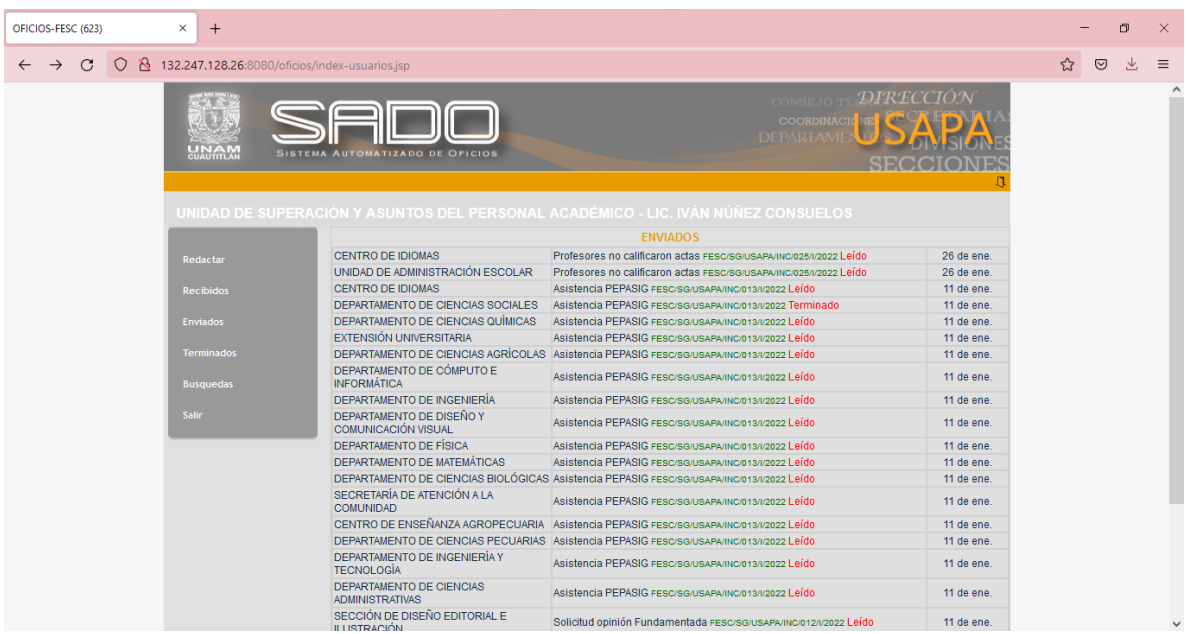

Puede revisar el cuerpo del oficio haciendo click en la opción deseada.

## <span id="page-9-0"></span>**Oficios terminados**

La opción 4 "Terminados" de la página principal, funciona como un archivo de oficios leídos, atendidos y resueltos.

Para enviar los oficios de la bandeja de recibidos a terminados, es necesario seguir los siguientes pasos:

- 1. Leer, atender y resolver el oficio recibido.
- 2. Hacer click en el botón que aparece del lado derecho del oficio, junto a la fecha, imagen 8.

#### Imagen 8.

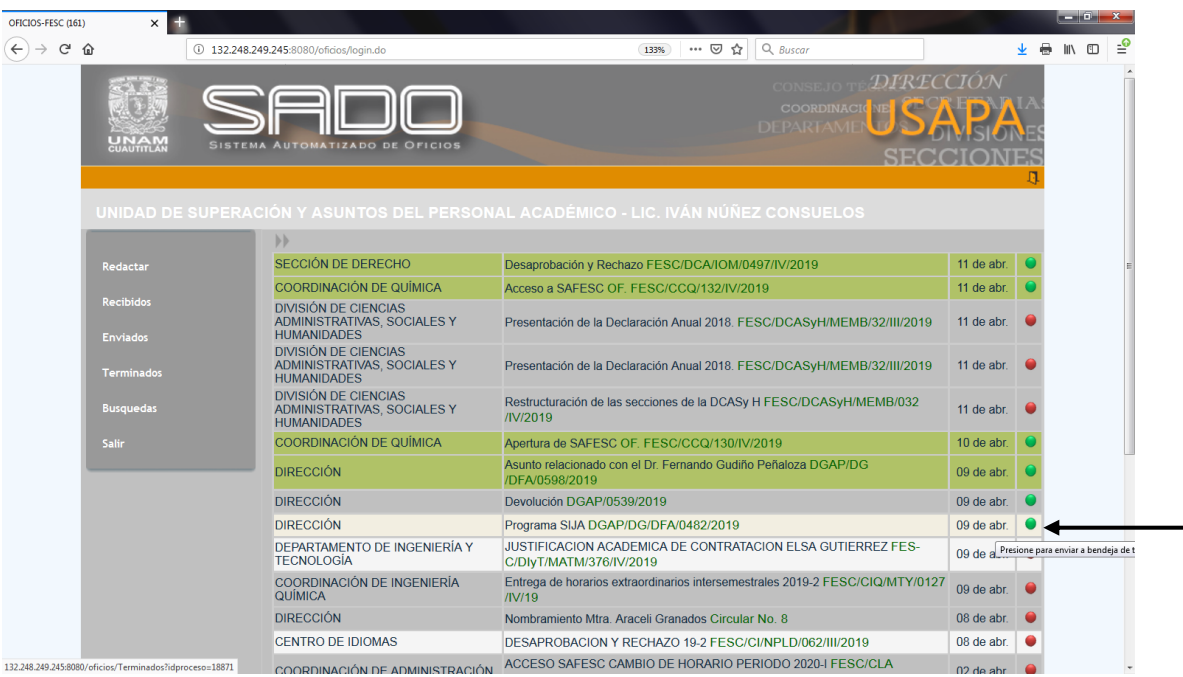

3. El sistema arrojará un mensaje de confirmación, se debe hacer seleccionar aceptar, imagen 9.

Imagen 9.

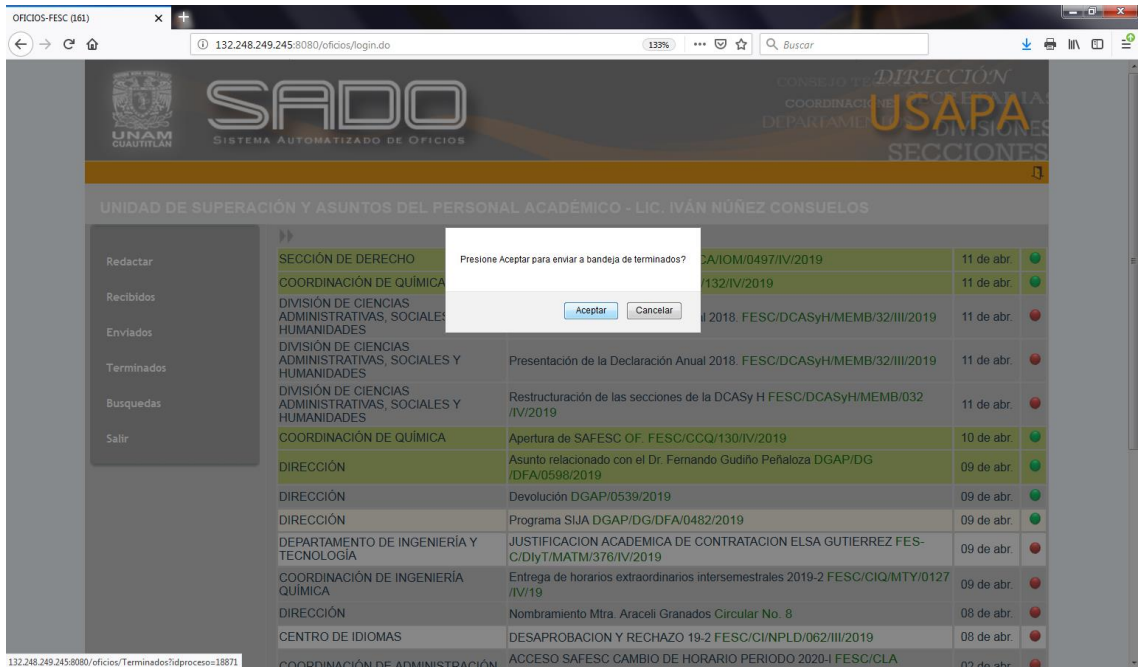

4. El oficio será enviado a la bandeja de "Terminados", donde quedará archivado, imagen 10. Imagen 10.

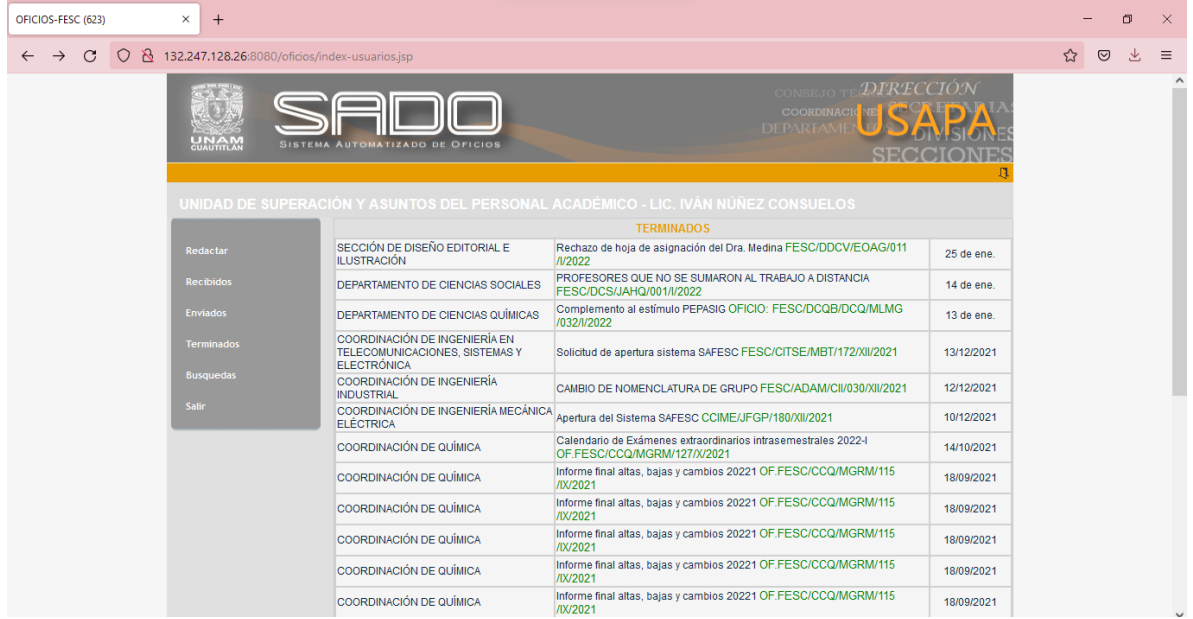

# <span id="page-11-0"></span>**Búsqueda de oficios**

Al seleccionar la opción 5 "Búsquedas" en la página principal, el sistema lo guiará a la página que se muestra en la imagen 11, la cual solicitará un número de oficio y al hacer click en "Consultar" arrojará el resultado deseado, imagen 12.

Imagen 11.

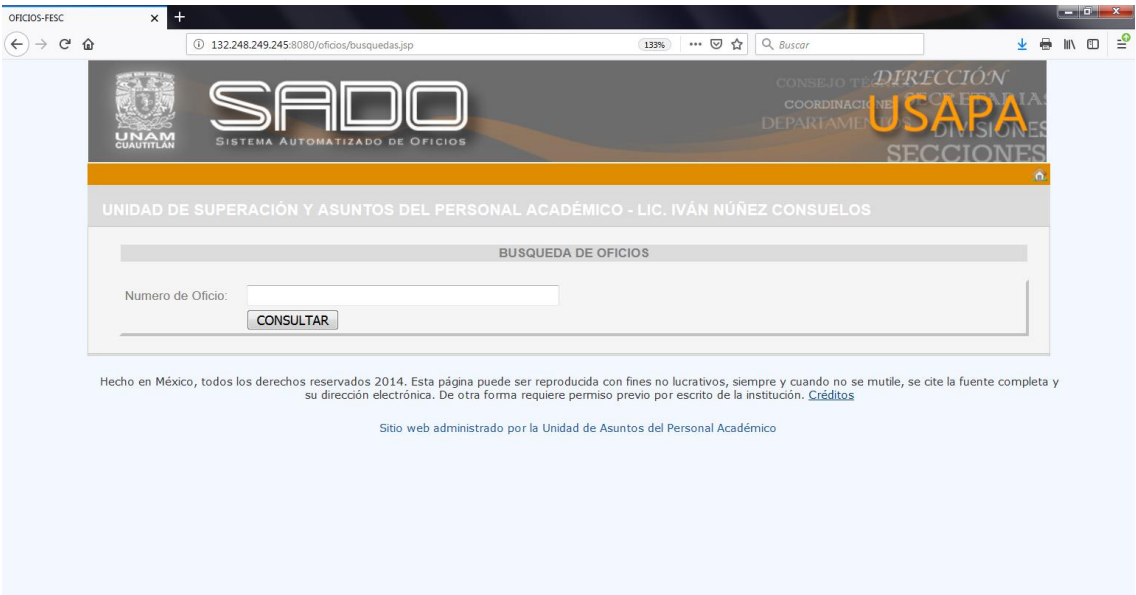

Imagen 12.

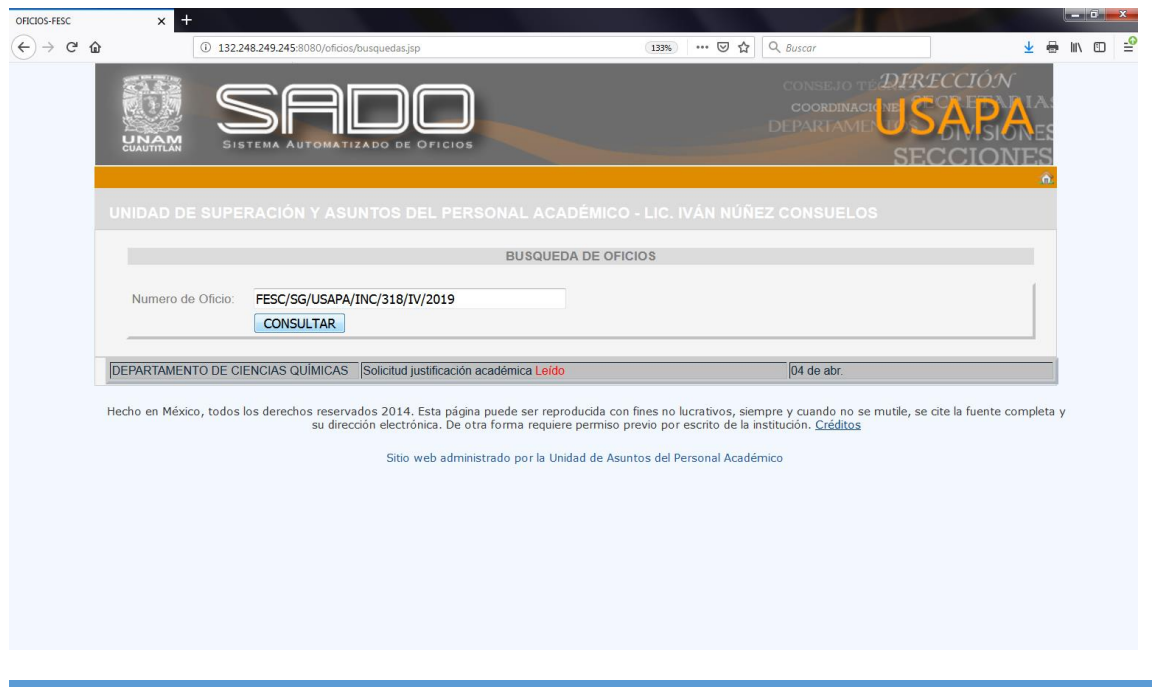